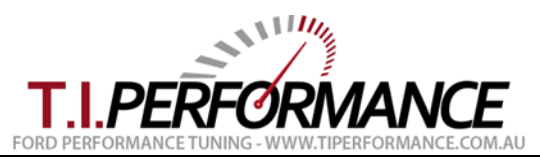

# **EEC Tuning Beginners Guide**

This guide aims to explain some of the basic knowledge and terminology involved in tuning Ford EEC equipped vehicles such as the EA, EB, ED, EF, EL Falcon.

In order to start tuning your car, you will need some tools:

- A J3 Chip & Programmer; see [Products](http://www.tiperformance.com.au/products/) @ [T.I. Performance](http://www.tiperformance.com.au/) website
- A TechEdge 2J9 [Wideband O2 Data Logger](https://www.tiperformance.com.au/products/techedge-2j9-wideband-o2-controller/) or similar to log RPM, MAP or MAF, and AFR/Lambda as a minimum. See [Products](http://www.tiperformance.com.au/products/) @ [T.I. Performance](http://www.tiperformance.com.au/) website for other options including Full House Upgrade kits containing the Programmer and Wideband if you already have a chip.
- A binary and definition for your ECU from the site (see below table for applications if you have not ordered a tune from us).
- This beginners guide!

**Please ensure you have read and followed the [J3 Chip Installation Instructions](https://www.tiperformance.com.au/Documents/J3%20Chip%20Installation%20Instructions.pdf) & [J3 Programmer Instructions](https://www.tiperformance.com.au/Documents/J3%20Programmer%20Installation%20Instructions.pdf) before reading this guide.**

## *Terminology*

The following section shows some basic EEC terminology used throughout the site and remaining documentation.

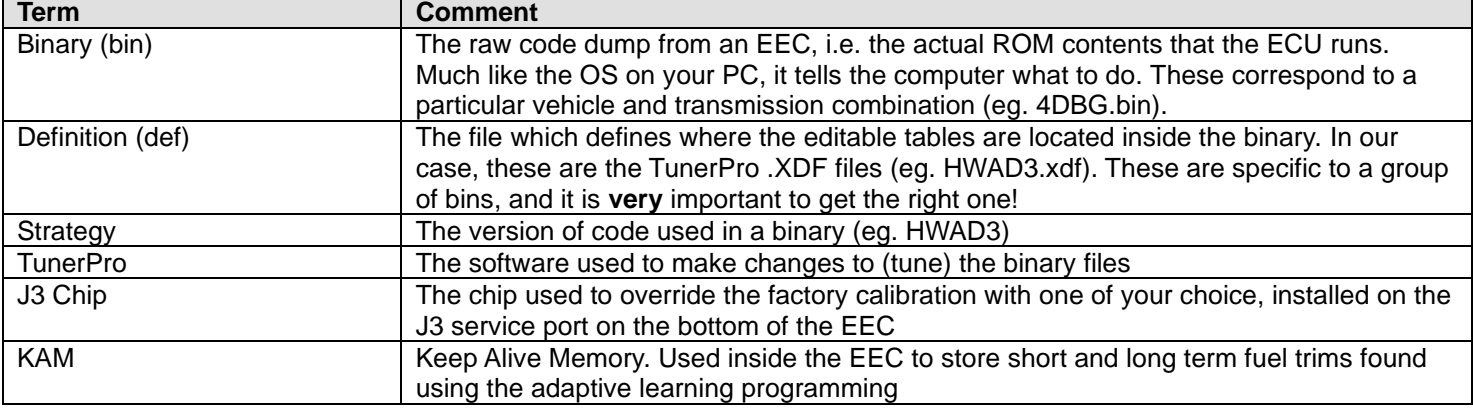

### *Application Charts*

The Application Charts at<http://www.tiperformance.com.au/library/tuning-files/> are used to select the right bin/def combination for a particular model EEC. Note that choosing the wrong definition (xdf) for the bin will result in TunerPro showing incorrect values, a corrupt binary and an improperly running car.

Notes:

- The most up to date source of this information is **always** [http://www.tiperformance.com.au/library/.](http://www.tiperformance.com.au/library/) These files get updated from time to time so it pays to check back to get the latest features.
- EL ECUs can be used in EA-ED vehicles (smartlock can be disabled using the chip). This is the best option for tuning an EA-ED Falcon 6 Cylinder. See the [Installing EL ECU into EA-ED](http://www.tiperformance.com.au/Documents/Installing%20EL%20ECU%20into%20EA-ED.pdf) guide for more info.
- Some (EB2 onwards) V8 ECUs will **severely** limit engine power via Torque Truncation if an Auto ECU or bin is used in with a manual transmission. This is because without a frequency signal from the Auto TCM, the ECU assumes the transmission is in Reverse and limits power accordingly. Using a Manual bin / chip will avoid this issue and restore full power.

### *Downloading the tune off a Chip*

If you've purchased a Programmer to tune an existing chip, or a kit containing both, you may want to download the file off the chip to start from. Do this by opening the correct .xdf for your vehicle/trans, then hitting the download button in TunerPro.

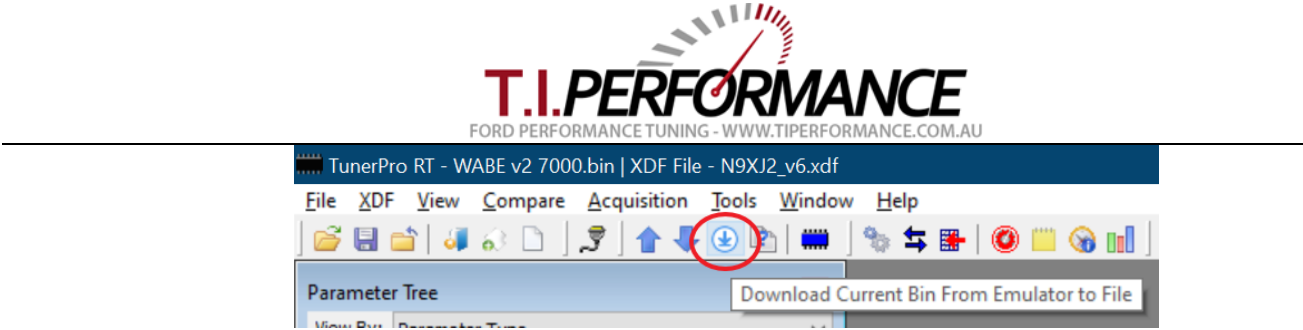

## *Programming a Chip*

To test that the chip and programmer are functioning correctly, you should upload and verify a binary to the chip in order to make sure it works in the car. If you have not purchased a Custom Tune with your order, you can download a stock bin/definition combination to suit your programmer and vehicle from [http://www.tiperformance.com.au/library/tuning-files/.](http://www.tiperformance.com.au/library/tuning-files/)

Open your bin and definition (xdf) in TunerPro RT. On the TunerPro menu bar select Tools, Emulation and Upload bin to Emulator (or press the Up button on the toolbar).

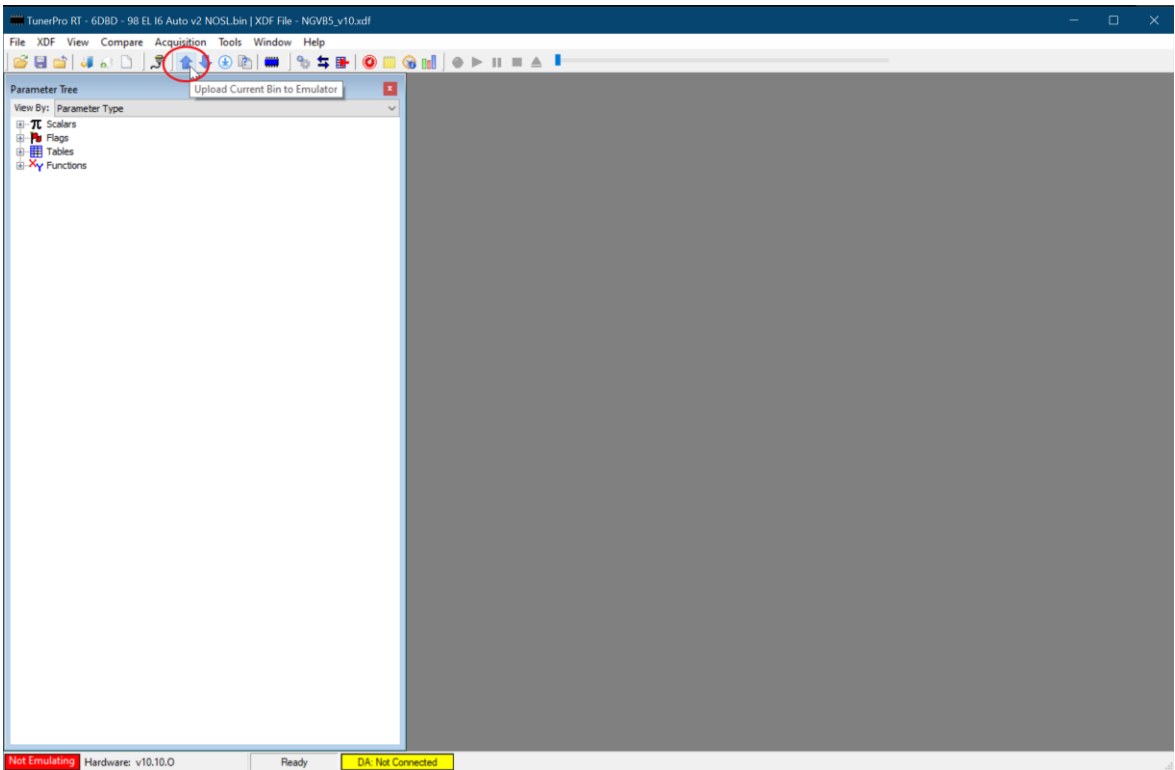

When uploading, TunerPro will show the status of the operation in the bottom status bar. At the end of this process you will see an "Upload successful" or "Upload failed" message. Always verify the upload, to ensure the burn reads correctly. To do this, go to Tools, Emulation and Verify EMU ram against current Bin. If you see "Verify success" it worked; if it fails, double check your connections and ensure the interconnect cable is firmly seated before trying again. Remember, the chip must be removed from the ECU to program it.

You are now ready to fit the chip to the car. To install the chip into a car, follow the "Installing a J3 Chip" guide at [https://www.tiperformance.com.au/library/diy-guides/.](https://www.tiperformance.com.au/library/diy-guides/) NB: If you are changing strategies, it is a good practice to clear the KAM memory in the ECU by disconnecting the battery for 10 minutes. This is only needed on the first time install.

## *Configuring TunerPro*

If you are using TunerPro 5, a major change was made to the way tables are displayed. To ensure the display shows rows in ascending order (ie. Top row is highest load), do the following:

- Go to Tools, Preferences
- Tick Reverse Rows

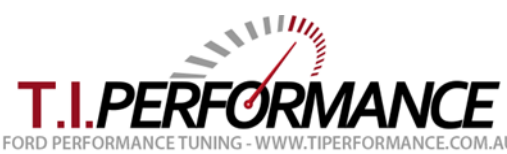

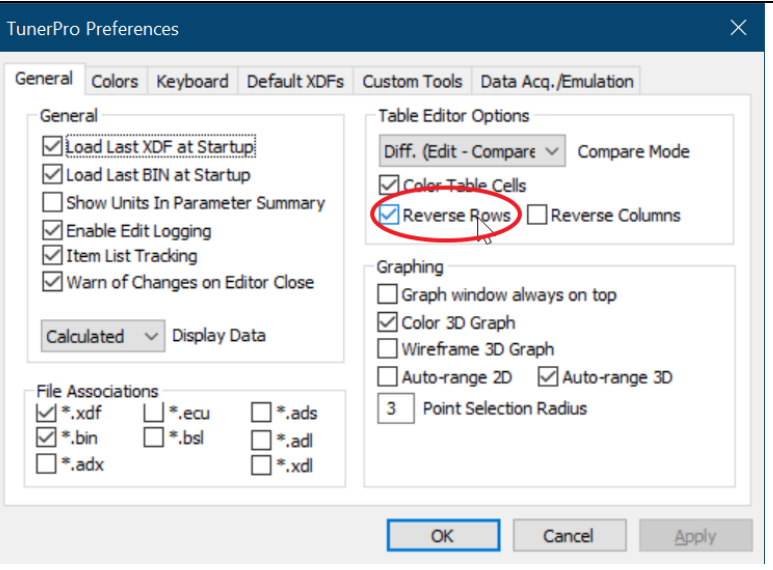

Now you will find the bottom of tables representing low end vacuum and spark, and the top of the tables representing the top end.

## *Preparing to Custom Tune your Binary*

Now that you have verified the hardware is working correctly, you are at the stage where you can start modify your bin to suit your vehicle modifications. You should have already selected a working Bin/definition combination for your car, as mentioned above. Use the tips below to get started on tuning.

- Ensure the vehicle is free from mechanical issues before attempting to tune it. Ensure all sensors are working correctly. Remember, garbage in, garbage out. You will chase your tail if you attempt to tune around a mechanical issue.
- Always start out by burning a stock bin to a chip and ensuring the vehicle runs on that code before doing any tuning. You want to base any tuning on a dyno or from a datalog using the same base bin you will run on the chip, not the factory or any other bin.
- **Always** reset the ECU (by unplugging it for 1 min) when changing the binary/strategy or making any other changes to the fuel system (regulators, injectors, etc). This resets the KAM fuel trim values to ensure any tuning is not affected by previous adaptive learning trims.
- **Disconnect** the O2 sensor (or nbsim if you are using a Wideband) from the ECU when logging and tuning. This avoids fuel trims or closed loop impacting your results.
- Use the TunerPro 'Setup Compare Bins' function to load the stock bin for your current tune file. Then you can use the compare buttons in all TunerPro dialogs to view the stock values for each table, copy stock values, view the difference, etc. etc.
- Read Tom Cloud's EEC Tech Notes from<http://www.tiperformance.com.au/library/reference-material/> to understand more about the basic modes of EEC operation (i.e. start-up, warm-up, closed loop, WOT) and when which tables are used when.
- Definition creation is a very time-consuming process requiring many hours and hours of work. If you find errors, or new switches, scalars or tables for the definition, please email the authors to have them added.

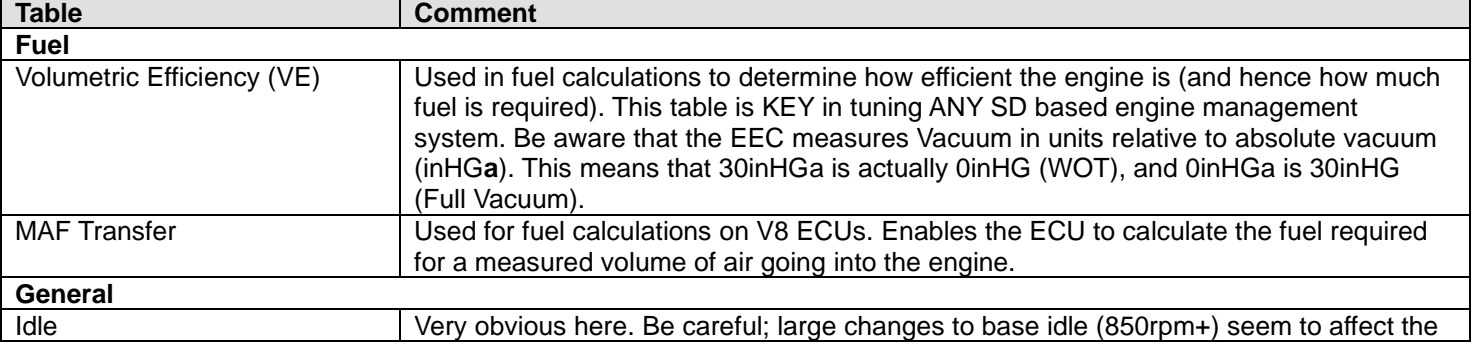

#### *Common Tables/Parameters*

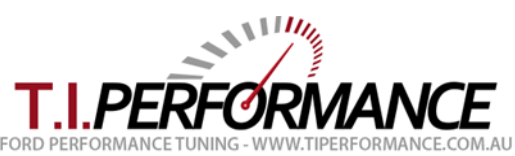

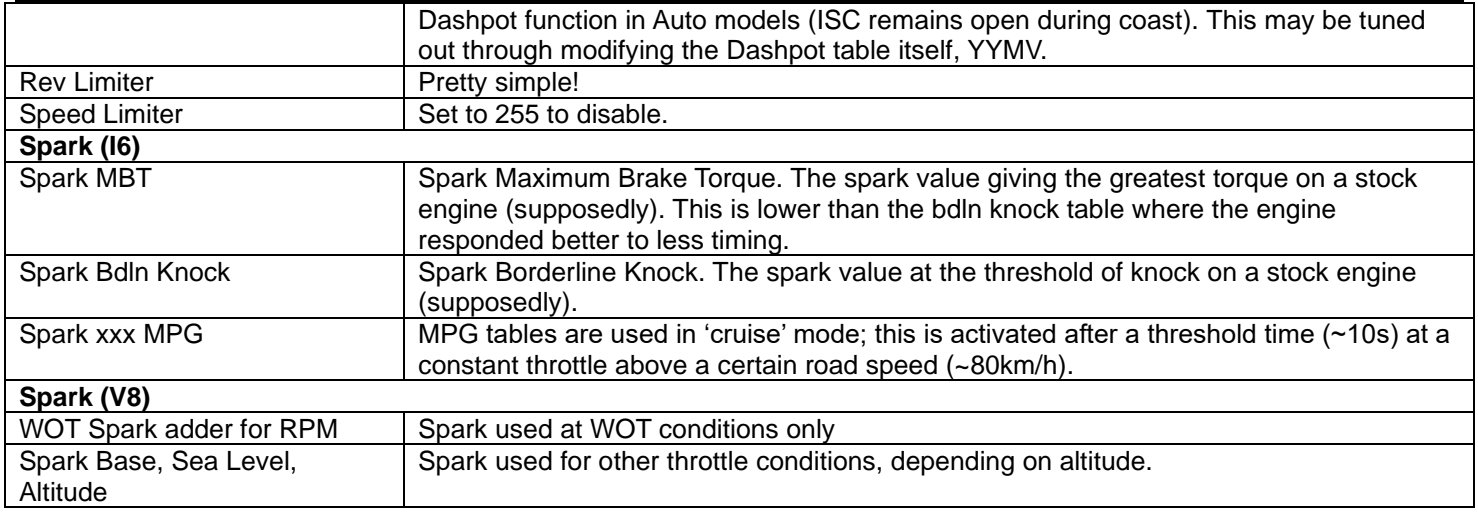

#### *Tuning Details*

This section became so large, we decided to split it into separate documents!

- See the Speed Density [EEC Tuning Guide](http://www.tiperformance.com.au/Documents/Speed%20Density%20EEC%20Tuning%20Guide.pdf) for a detailed explanation on tuning SD based (I6) EECs.
- See the [MAF EEC Tuning Guide](http://www.tiperformance.com.au/Documents/MAF%20EEC%20Tuning%20Guide.pdf) for a detailed explanation on tuning MAF based (V8) EECs.

#### *Troubleshooting*

- If you find the car idling oddly (low or high RPM; a bit rough), and the fuel pump is running constantly with the Key On and Engine Off, you have probably managed to get the car into Limp Home Mode. The following are some common causes of this problem:
	- o **Corrupt binary**. Ensure you are using a correct bin file for your engine/trans/ECU
	- o **Failed Chip burn**. Do a verify in TunerPro to ensure the burn was successful
	- o **Dirty J3 Port or mis-seated Chip**. Double check your [installation of the J3 chip.](https://www.tiperformance.com.au/Documents/J3%20Chip%20Installation%20Instructions.pdf)
	- o **Faulty ECU.** Try without the chip to see if you have the same problem. If it persists with no chip you may have a faulty ECU

#### *Good Luck*

If you find this guide useful or have any suggestions please [contact us.](http://www.tiperformance.com.au/contact/)

Happy Tuning!

Jason Bolger